Para Proveedores de Servicios de Cuidados en el Hogar.

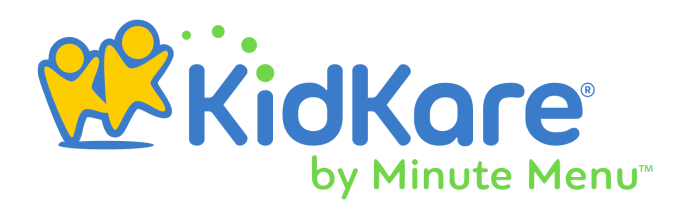

## **Contenido**

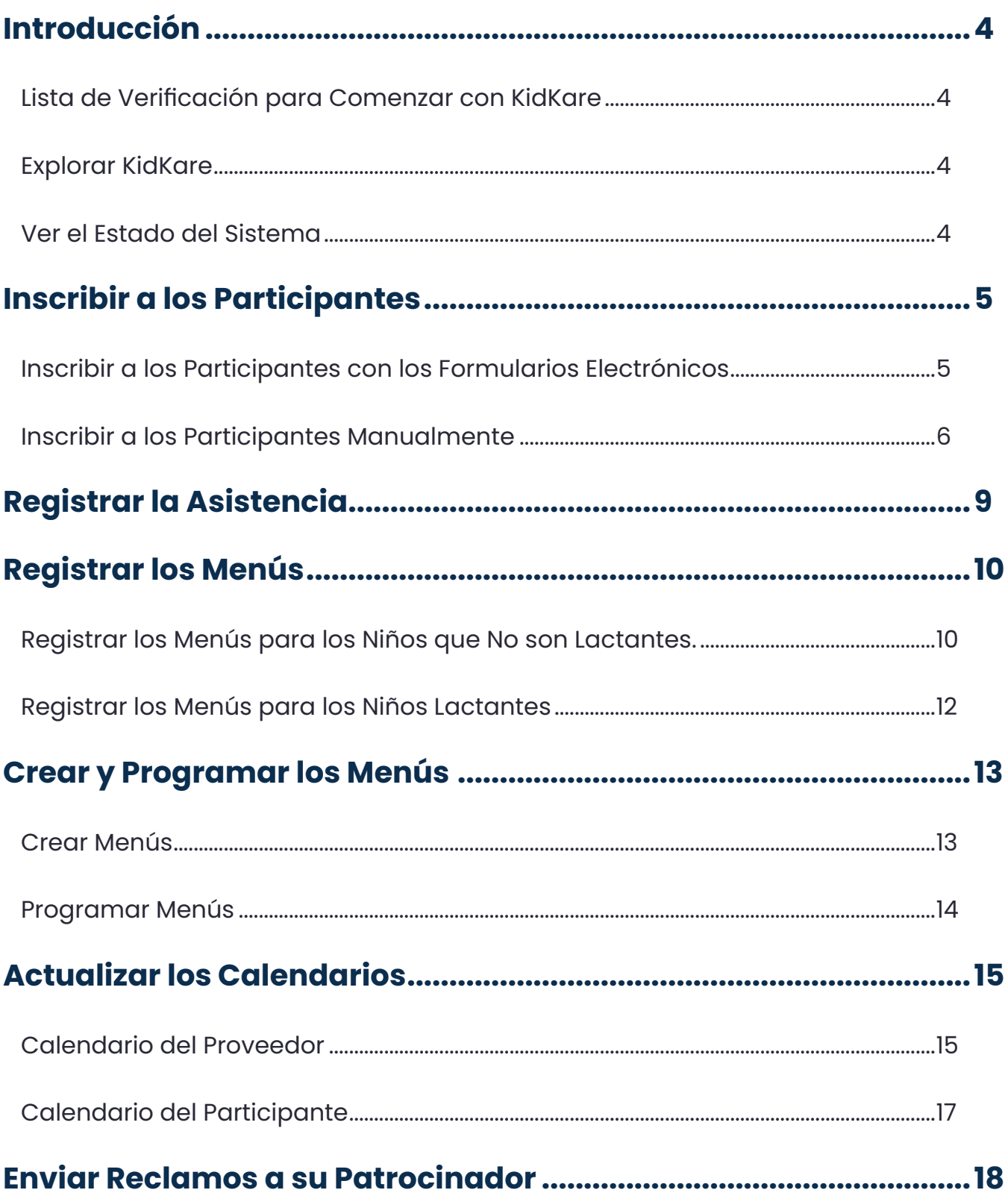

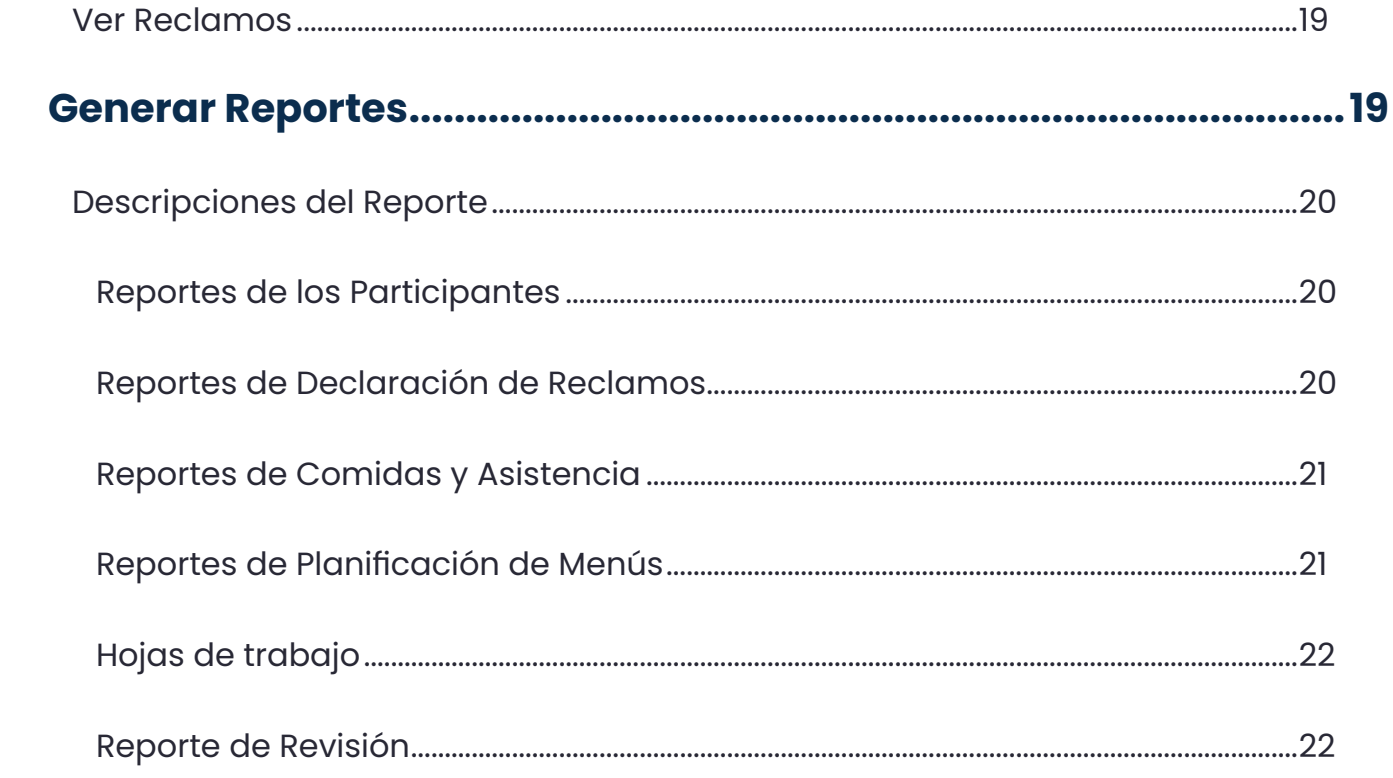

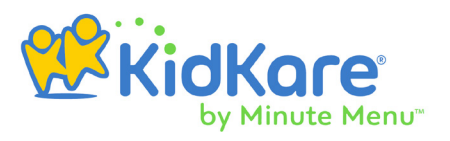

## <span id="page-3-0"></span>**Introducción**

KidKare es una aplicación web que funciona en la mayoría de los navegadores. No es necesario descargar ni instalar ningún software en su computadora o dispositivo móvil para utilizarla. Simplemente abra un navegador y vaya a **[app.kidkare.com](https://app.kidkare.com)** para iniciar sesión. Su patrocinador del programa alimenticio le proporcionará su nombre de usuario y contraseña.

**Nota:** Según la configuración de su pantalla, algunas páginas y campos pueden ser diferentes a lo que se muestra en este documento. Por ejemplo, el botón de "Mis Participantes" podría llamarse "Mis Niños". Para más información, consulte nuestro artículo Establecer la Configuración de Pantalla.

### Lista de Verificación para Comenzar con KidKare

Complete los siguientes puntos para empezar a utilizar KidKare. Este documento contiene todas las instrucciones que necesitará a lo largo del proceso. Imprima esta página y marque cada punto a medida que avanza.

- Inscribir a los Participantes
- Registrar las Asistencia
- Registrar los Menús
- Crear y Programar los Menús
- Actualizar los Calendarios
- Enviar Reclamos a su Patrocinador
- Reporte

### Explorar KidKare

Puede acceder a todas las funciones de KidKare desde el menú de la izquierda, el cual

está minimizado en los dispositivos móviles por defecto. Pulse para expandirlo en cualquier momento.

### Ver el Estado del Sistema

Puede ver el estado del sistema KidKare en cualquier momento en **[https://status.kidkare.](https://status.kidkare.com) [com](https://status.kidkare.com)**. Esta página muestra cualquier cambio e incidente conocido, así como cualquier actualización de los mensajes o sucesos.

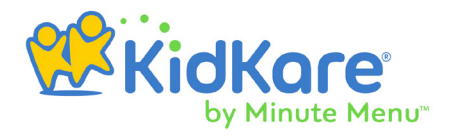

## <span id="page-4-0"></span>**Inscribir a los Participantes**

Dependiendo de la configuración de su patrocinador, tiene dos opciones para inscribir a los participantes:

- Enviar invitaciones digitales para inscribirse con formularios electrónicos.
- Inscribir manualmente a un participante en KidKare.

Este documento cubre ambas opciones. Recuerde seguir las orientaciones de su patrocinador cuando inscriba a los participantes en KidKare.

#### Inscribir a los Participantes con los Formularios Electrónicos

Puede utilizar estos formularios para ingresar información básica sobre un participante y luego enviar una invitación al tutor legal con el fin de completar y firmar el formulario.

**Nota:** El patrocinador de su programa alimenticio debe habilitar esta función.

- 1. En el menú de la izquierda, haga clic en **Inicio**.
- 2. Haga clic en **Mis Niños**. Se abrirá esta página.
- 3. Haga clic en y seleccione **Enviar Formularios Electrónicos**. A continuación , se abrirá la página de Inscribir Participante.
- 4. En la sección **Detalles del Participante** , haga clic en las casillas **Nombre** y **Apellidos** e introduzca los datos del participante.

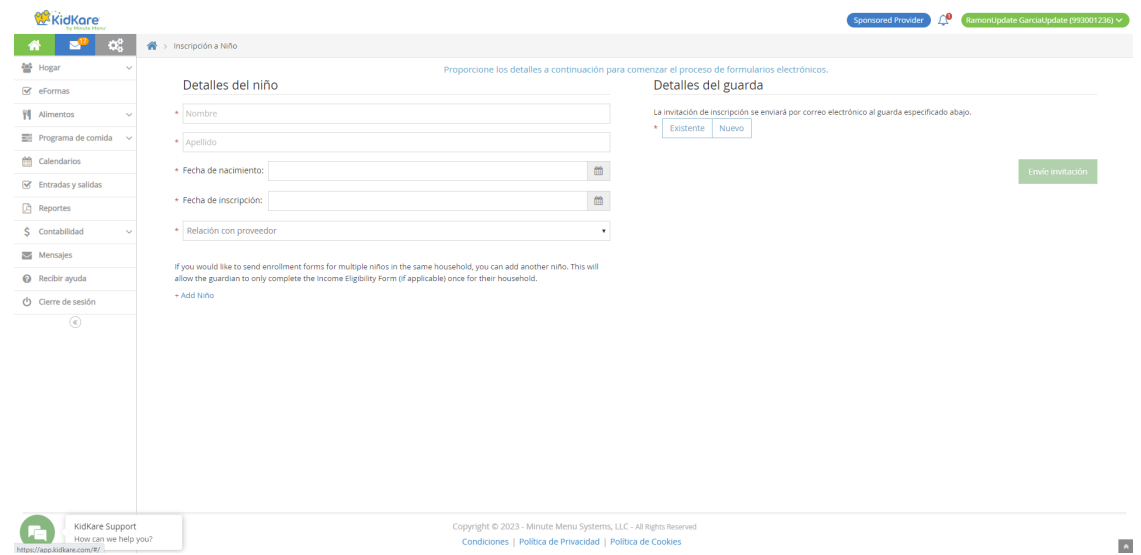

<span id="page-5-0"></span>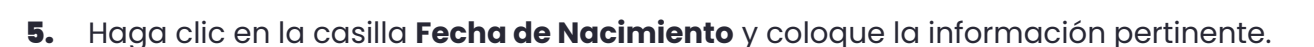

- 6. Haga clic en la casilla **Fecha de Inscripción** y seleccione la fecha de la inscripción del participante.
- 7. Haga clic en el menú desplegable **Relación con el Proveedor** y seleccione su relación con el participante. Si no tiene ningún tipo de relación con usted o con su personal, seleccione **Sin Relación/Participante en la Guardería**.
- 8. Haga clic en el menú desplegable **Fuente de Financiamiento** y seleccione P**agado por el Condado/Estado**, **Pagado por los Padres de Familia o Sin Paga**r.
- 9. En la sección **Detalles del Tutor Legal**:
	- 9.1. Haga clic en **Existente** para seleccionar un tutor existente. A continuación, seleccione el contacto.
	- 9.2. Haga clic en **Nuevo** para agregar un nuevo tutor e introducir su información.
	- 9.3. Si está suscrito a la función Contabilidad, haga clic en **Responsable de Pago** para designar a este tutor como titular de la factura del participante.

#### 10. Haga clic en **Enviar Invitación**.

**Nota: [Haga clic aquí](https://dyzz9obi78pm5.cloudfront.net/app/image/id/5cddb9776e121c68202e2539/n/kk-enroll-child.pdf)** para imprimir una hoja de instrucciones para entregar a los tutores,

la cual proporciona indicaciones básicas para completar el proceso de inscripción.

#### Inscribir a los Participantes Manualmente

Puede inscribir a los participantes en KidKare introduciendo todos sus detalles manualmente.

- 1. En el menú de la izquierda, haga clic en **Inicio**.
- 2. Haga clic en **Mis Niños**.
- **3.** Haga clic **en y seleccione Agregar Manualmente**.
- 4. En la sección **Nombre** , introduzca los dos nombres y apellidos del participante. Como mínimo, debe introducir al menos un nombre y un apellido.
- 5. En la sección **Fecha de Nacimiento**, introduzca la del participante.
- 6. En la sección F**echa de Inscripción**:
	- 6.1. Seleccione la fecha de inscripción del participante.
	- 6.2. Marque la casilla de P**articipa en el Programa de Alimentos para el Cuidado de Niños y Adultos** (CACFP). Esta casilla está marcada por defecto.
	- 6.3. Haga clic en el menú desplegable **Fuente de Financiamiento** y seleccione **Pagado por el Condado/Estado**, **Pagado por los Padres de Familia o Sin Pagar**.

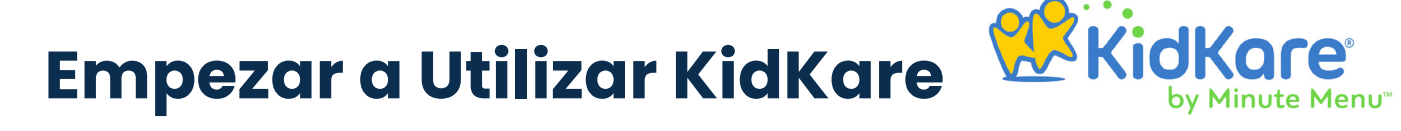

- 7. En la sección **Detalles del Participante**:
	- 7.1. Seleccione la raza y etnia del participante.
	- 7.2. Haga clic en el menú desplegable **Relación con el Proveedor** y seleccione **Sin Relación/Participante en la guardería**, **Participante Propio**, **Participante de Acogida por el Proveedor**, **Visitante (No Residente) Relacionado o Participante Acogido por el Ayudante**.
	- **7.3.** Seleccione el sexo del participante.
	- 7.4. Marque las siguientes casillas (si aplican) para este participante:
		- ο Necesidades Especiales
		- ο Dieta Especial
		- ο Participante de un Trabajador Migrante

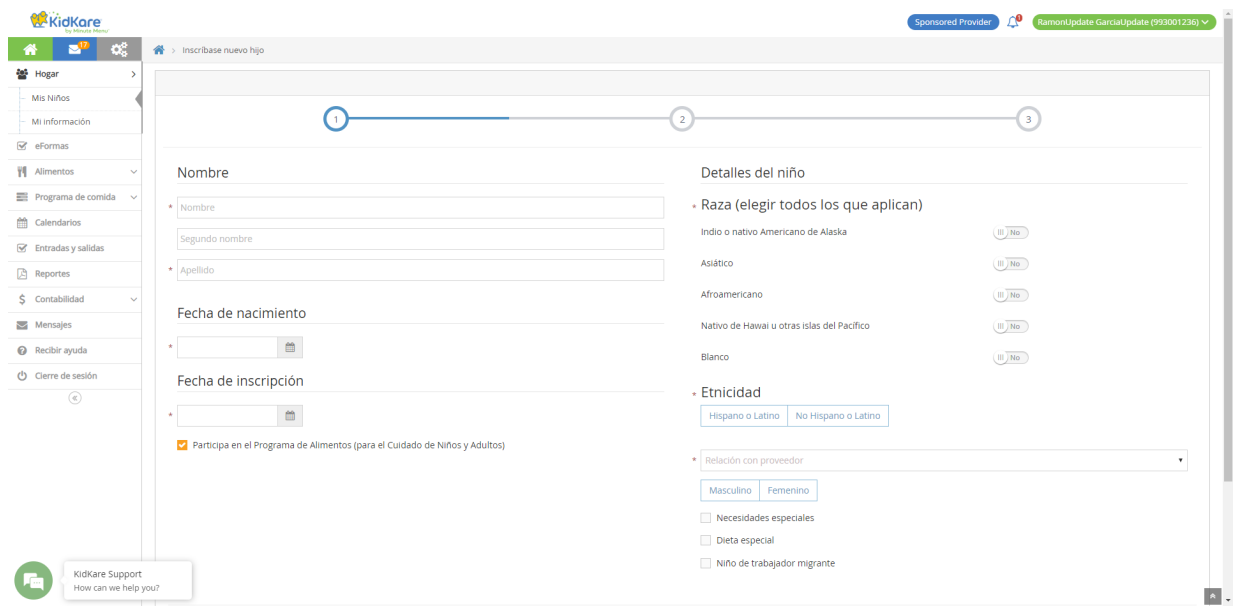

- 8. Haga clic en **Siguiente**. Se abrirá la página de Tutor Legal Principal.
- **9.** Agregue a un tutor principal.
	- Haga clic en **Existente** para seleccionar un tutor existente. A continuación, seleccione el contacto.
	- Haga clic en **Nuevo** para agregar un nuevo tutor e introducir su información.

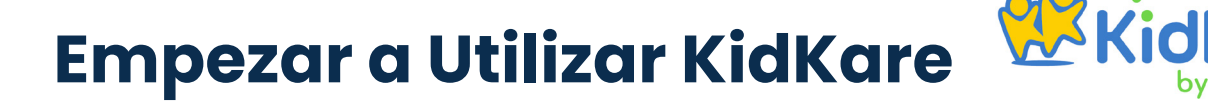

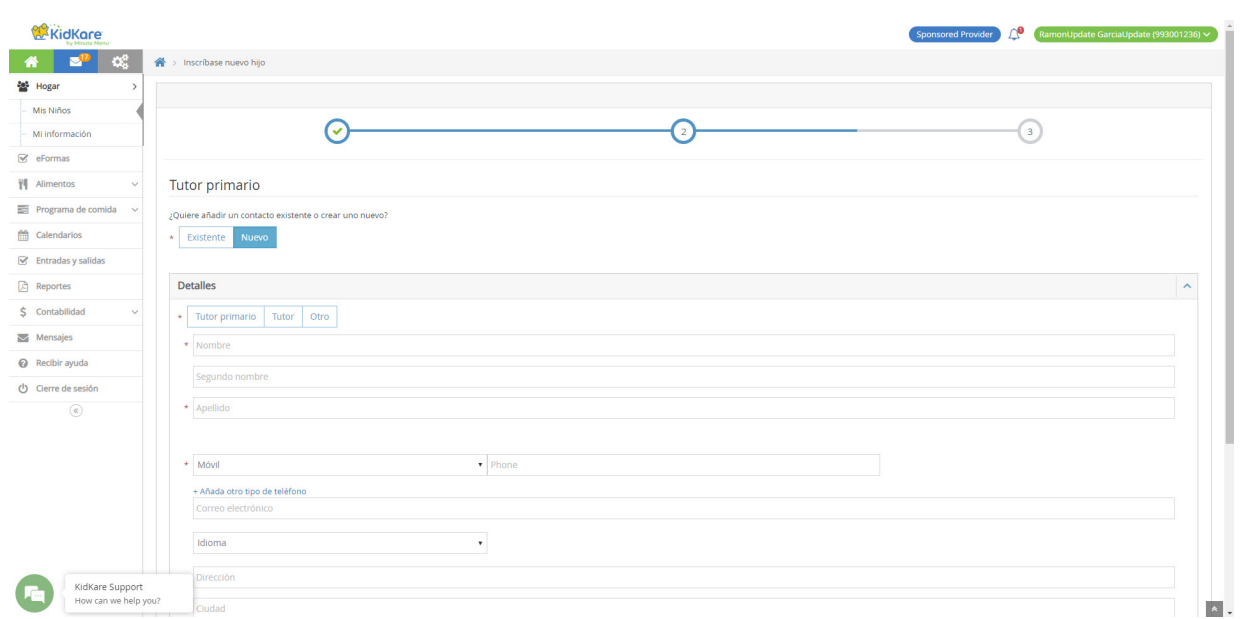

- 10. Haga clic en **Siguiente**. Se abrirá la última página de inscripción.
- 11. En la sección **Días de Servicio** seleccione los días y horas en los que el participante suele recibir estos servicios.
	- 11.1. Seleccione los días y horarios de entrada y salida. Al ingresar los horarios, puede hacer clic para seleccionar la hora con las flechas.
	- **Nota:** Una vez que establezca los horarios de entrada y salida para el primer día de la semana, KidKare establecerá automáticamente esos horarios para cada día siguiente.
	- 11.2. Haga clic en siguiente para ir a **¿Varían los horarios de entrega y recogida?** si los horarios del participante varían cada día.
		- ο Haga clic en siguiente para ir a **¿Varían los días de una semana a otra?** si los días de servicios para el participante pueden variar cada semana.
- 12. En la sección de **Comidas para Participantes**, haga clic en las comidas que estará presente.
- 13. En la sección de **Escuela**, introduzca los datos de la escuela del participante, si procede.
	- 13.1. Haga clic en el menú desplegable **Tipo/Nivel** y seleccione el nivel escolar del participante.
	- 13.2. Haga clic en las casillas de **Salida y Regreso** y escriba el horario escolar del

KidKare, realizado por Minute Menu 8 Encuentre más ayuda en help.kidkare.com

<span id="page-8-0"></span>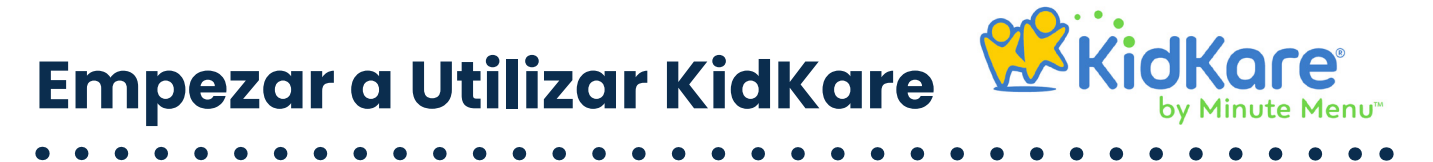

participante.

13.3. Haga clic en la casilla de **Nombre** e introduzca el nombre de la escuela.

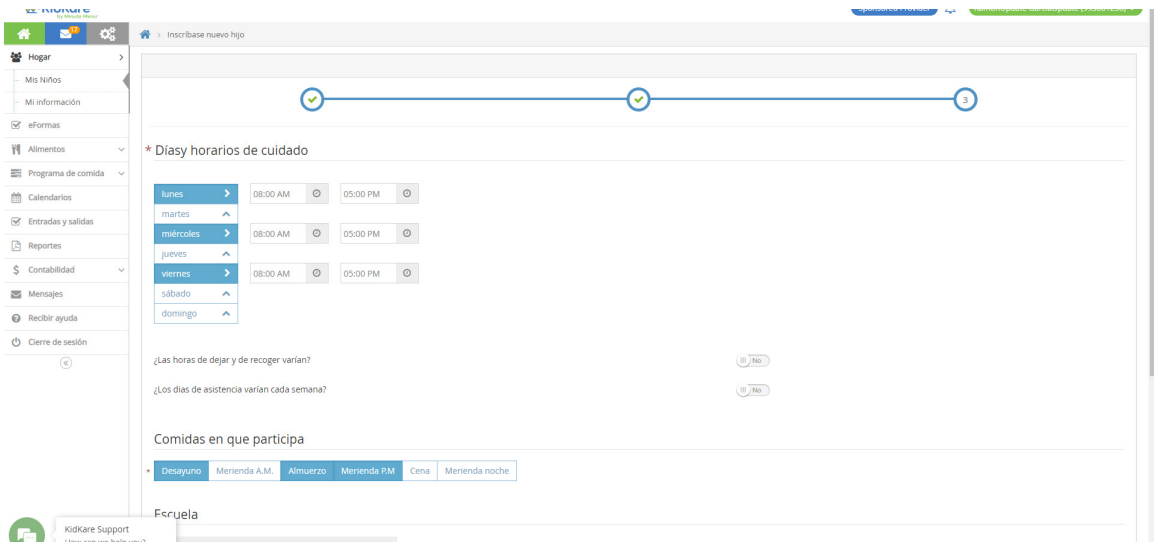

14. Haga clic en **Inscribir Participante** o en Inscribir e Imprimir. Se abrirá la página de información del participante. Ahora, su patrocinador del programa alimenticio debe activar la inscripción.

## **Registrar la Asistencia**

Para registrar el recuento de comidas, es necesario que los participantes estén marcados como asistentes en la página de Registro de Entrada y Salida. Además, si ha habilitado la opción, también podrá registrar la temperatura de cada uno de ellos al momento de ingresar.

- 1. En el menú de la izquierda, haga clic en **Registro de Entrada y Salida**. Se abrirá esta página.
- 2. Seleccione la fecha. Solamente es posible registrar la asistencia de la fecha actual o de fechas previas.
- 3. Haga clic en los participantes que estuvieron presentes el día especificado. Sus nombres se volverán de color verde.
- 4. Haga clic de nuevo en el nombre del participante para marcar su salida. Si este regresa más tarde, simplemente haga clic de nuevo en su nombre para registrar una nueva hora de entrada.
- 5. Haga clic en **las flechas** junto a cada participante para ver sus horas de entrada y salida. También puede hacer clic en **Ampliar Todos**.
- 6. Cuando amplíe las casillas de los participantes, podrá registrar manualmente sus horarios de entrada y salida y temperaturas.

<span id="page-9-0"></span>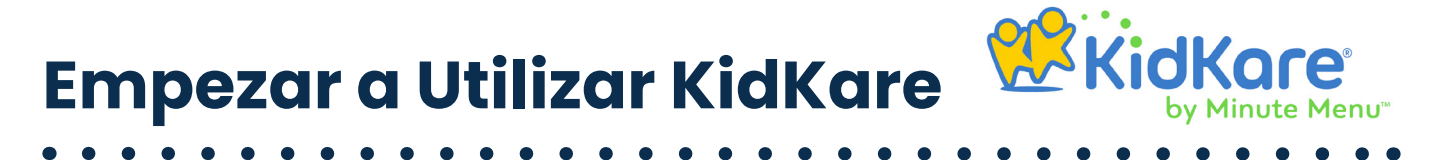

- 6.1. Haga clic en el botón **Entrada** y escriba la hora de entrada del participante.
- 6.2. Haga clic en el botón **Saliday** escriba la hora de salida del participante.
- 6.3. Haga clic en el botón **Temperatura** y registre la temperatura tomada, las cuales se incluyen en el reporte de horas de entrada y salida de los participantes.
- 6.4. Si el participante sale y vuelve, haga clic  $\bullet$  en para agregar nuevos horarios.

**WKKidKore** ler 20 RamonUpdate Garcia <sup>4</sup> <sup>3</sup> 4 M verificar Entrada/Salic ₩ Hogar  $\kappa$  05/17/2023 »  $\overrightarrow{M}$  eFormas **VI** Alimentos Aplicar horarios de inscripción Programa de  $\overline{\phantom{a}}$   $\overline{\phantom{a}}$   $\overline{\$  $\vert \cdot \vert$  $A, Giang$ Calendarios Apple, Child  $\mathsf{En} \left[ \begin{array}{c} \mathsf{A} \\ \mathsf{B} \end{array} \right]$  B, Giang  $\blacktriangledown$  $\mathcal{G}$  Entradas y salidas  $\boxed{\triangle}$  Reportes 11:00 AM 0  $\circ$   $\circ$  $S$  Contabilidad Mensajes  $\overline{\phantom{a}}$   $\overline{\phantom{a}}$   $\overline{\$  $\overline{|\cdot|}$  $C_{\ell}$  Child **@** Recibir ayuda  $\overline{\mathbf{v}}$  Deploy, Binh Update  $\bigcirc$  Cierre de sesió C, Glang  $\overline{|\cdot|}$  $\vert \cdot \vert$ deploy nnn, Non Infan  $\overline{\smash{\bigg| \hspace{.1in} \bullet \hspace{.1in} \bigg|}}}$  Dough, Jane Evizi, Child Auto Ha En  $\overline{\triangleright}$  Evizi CCC, CX relea  $En \vert \vee$  $\overline{|\cdot|}$ HalMot, Child  $\vert \mathbf{v} \vert$  Infant, Child Infant, Child  $\overline{\big| \times \big|}$  Infant, oz release  $\vert \cdot \vert$  $En \vert \mathbf{v} \vert$ KK Deploy, Giang  $\vert \mathbf{v} \vert$  KK manual, Phuong  $|\cdot|$ Lan KK Hot fix, Giang  $\overline{\mathsf{R}}$  Mama, Baba

6.5. Haga clic <sup>6</sup> en para eliminar los horarios.

## **Registrar los Menús**

 $\overline{\phantom{a}}$   $\overline{\phantom{a}}$  MM, Hai

KidKare Support<br>How can we help you?

lang

Registre los menús para niños lactantes y no lactantes en la página de Registro de Comidas. Esta página le permite registrar los alimentos por separado para los dos casos, de modo que pueda cumplir los requisitos del patrón alimenticio para cada uno de ellos. Para acceder a esta página:

 $|\cdot|$ 

- 1. En el menú de la izquierda, haga clic en **Comidas**.
- 2. Haga clic en **Registro de Comidas**. Se abrirá esta página.

#### Registrar los Menús para los Niños que No son Lactantes.

- 1. En la página de **Registro de Comidas**, seleccione **No Lactantes.**
- 2. Asegúrese de seleccionar la fecha correcta en la parte superior de la página.

 $\vert \bullet \vert$ 

#### **WK KidK Empezar a Utilizar KidKare**

- - 3. Haga clic en el menú desplegable **Seleccionar Comida** y seleccione la que quiere registrar (desayuno, merienda de la mañana, almuerzo, merienda de la tarde, cena o merienda de la noche)
	- 4. Haga clic en la casilla de **Porción 1** y escriba la hora de la comida, si es necesario. Es posible que el patrocinador de su programa alimenticio especifique esta hora. Si ese es el caso, no podrá hacer cambios en esta casilla.
	- 5. Haga clic en el menú desplegable de los componentes y seleccione los alimentos servidos. Puede empezar a escribir el nombre de un alimento para filtrar alguno específico
	- 6. Para el componente de **Pan/Alternativo** haga clic en junto a **¿Es rico en cereales integrales?** para marcar esta opción con esta característica. El patrón de comidas del CACFP requiere que usted sirva por lo menos un alimento rico en cereales integrales cada día.
		- **Nota:** También es posible que el patrocinador de su programa alimenticio ya haya creado los menús y los haya marcado como ricos en cereales integrales. Cuando seleccione dichos alimentos, el control deslizante "rico en cereales integrales" se situará automáticamente en Sí.
	- 7. Haga clic en el nombre de cada participante para marcar su presencia en la comida. Si ofrece dos raciones, vuelva a hacer clic en su nombre para marcarlo presente en ambas raciones. Tanto la 1era como la 2da deben aparecer resaltadas. También puede hacer clic en el número para indicar la ración en la que estuvo presente.

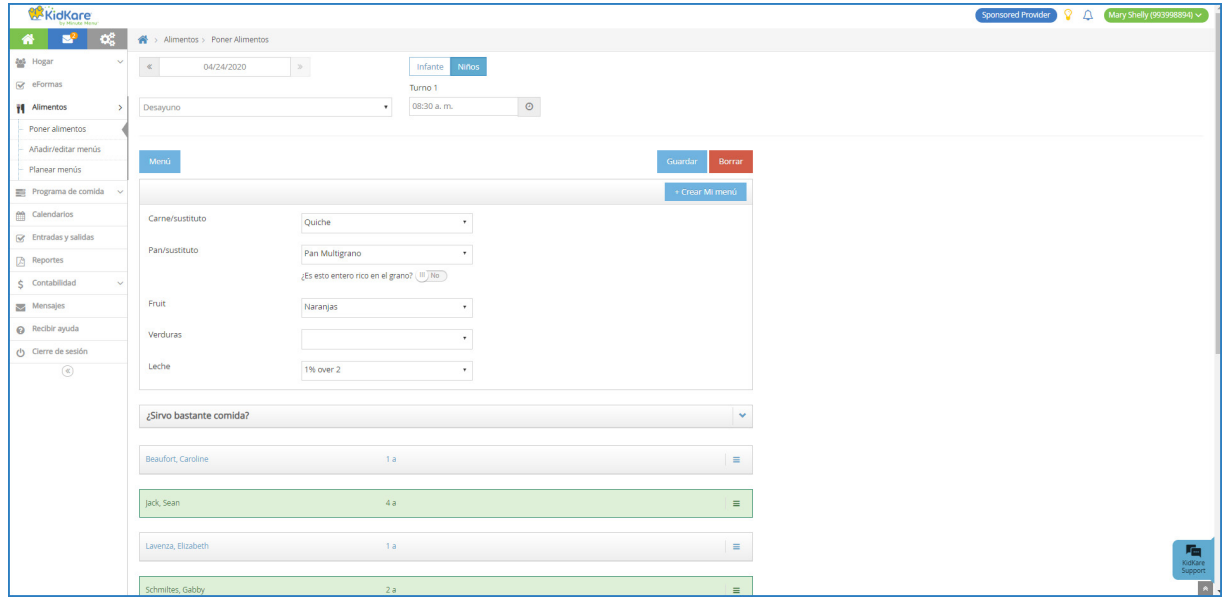

- <span id="page-11-0"></span>8. Haga clic en  $\equiv$  a la derecha del nombre para indicar que un participante en edad escolar estaba presente cuando debía estar en la escuela. A continuación, elija una de las siguientes opciones (puede seleccionar varias, si es necesario):
	- Estaba enfermo
	- No tenía clases
	- Estaba presente en vacaciones
- 9. Haga clic en la sección de **¿Estoy Sirviendo Suficiente Comida?** para ver tablas útiles de alimentos, las cuales enumeran sus componentes y porciones recomendadas según la edad del grupo.
- 10. Haga clic en **Crear mi Menú** para guardar este menú para usarlo en el futuro. A continuación, introduzca un nombre para el menú en la casilla ¿Cuál es el nombre de este menú?
- 11. Haga clic en la casilla **Comentarios** e introduzca cualquier observación sobre esta comida, en donde puede colocar hasta 500 caracteres. Tenga en cuenta que su patrocinador debe habilitar esta función para usted.
- 12. Cuando haya terminado, haga clic en **Guardar**.

#### Registrar los Menús para los Niños Lactantes

- 1. En la página de Registro de Comidas, seleccione **Lactantes**.
- 2. Asegúrese de seleccionar la fecha correcta en la parte superior de la página.
- 3. Haga clic en el menú desplegable **Seleccionar Comida** y seleccione la que quiere registrar (desayuno, merienda de la mañana, almuerzo, merienda de la tarde, cena o merienda de la noche)
- 4. Haga clic en la casilla **Porción 1** y escriba la hora de la comida, si es necesario. Es posible que el patrocinador de su programa de alimentos especifique esta hora. Si ese es el caso, no podrá hacer cambios en esta casilla.
- 5. Seleccione el lactante para el que desea registrar una comida.
- 6. Si el niño lactante está listo para comer alimentos sólidos, haga clic en siguiente para **Agregar Alimentos Sólidos**. Cuando se coloca la opción Sí y se registran los alimentos, se marca al niño como preparado para el desarrollo a partir de la fecha actual. Esta fecha estará registrada en el expediente del participante. Además, esta opción se establecerá en automáticamente en "Sí" para el futuro.
- 7. Haga clic en el menú desplegable de los componentes y seleccione los alimentos servidos. Puede empezar a escribir el nombre de un alimento para filtrar alguno específico.

<span id="page-12-0"></span>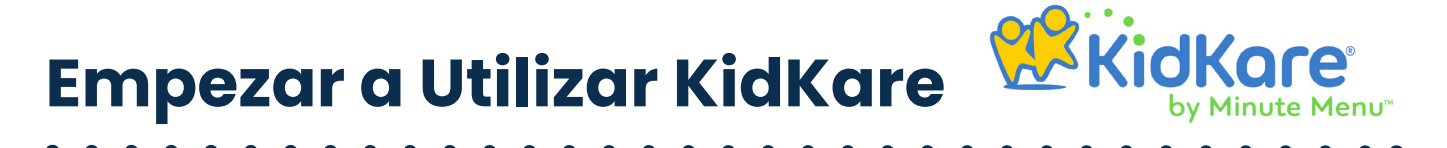

- 8. Haga clic en la sección de **¿Estoy Sirviendo Suficiente Comida?** para ver tablas útiles de alimentos, las cuales enumeran sus componentes y porciones recomendadas según la edad del grupo.
- 9. Haga clic en la casilla **Comentarios** e introduzca cualquier observación sobre esta comida, en donde puede colocar hasta 500 caracteres. Tenga en cuenta que su patrocinador debe habilitar esta función para usted.
- 10. Haga clic en **Guardar**.

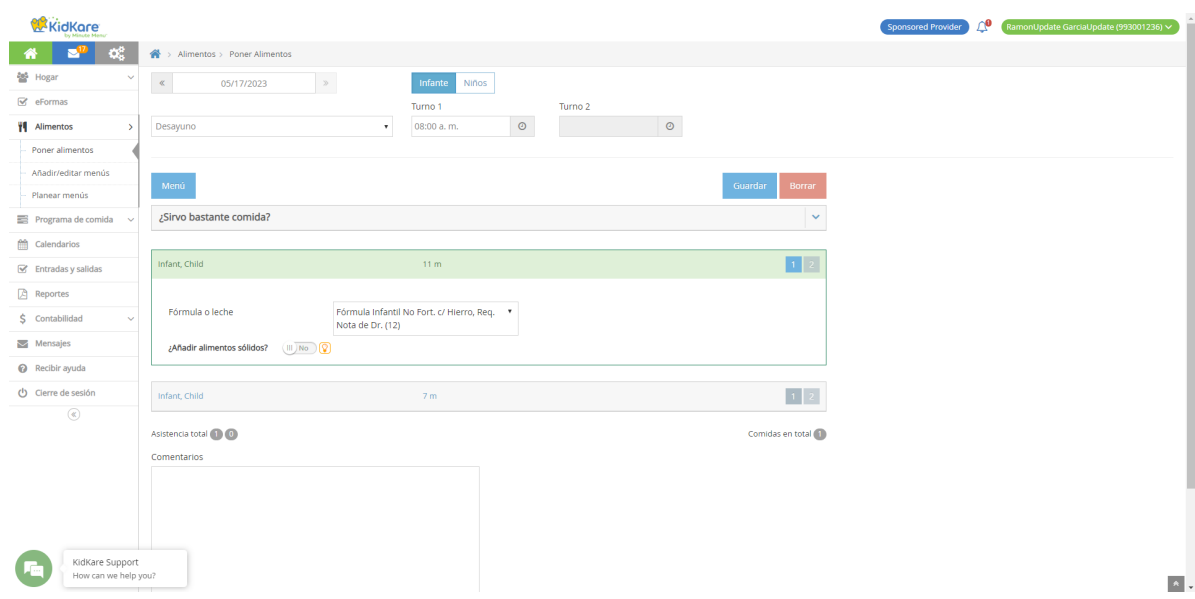

## **Crear y Programar los Menús**

Para ahorrar tiempo en el futuro, puede crear menús personalizados para las comidas que sirve con frecuencia. Una vez registrados, estos menús se programarán automáticamente y completarán los componentes del programa en la página de Registro de Comidas para la fecha/menú correspondiente.

### Crear Menús

Además de guardar menús al registrar las comidas, también es posible crearlos en la página de Agregar/Editar Menús en cualquier momento, incluso fuera del horario establecido.

- 1. En el menú de la izquierda, haga clic en **Comidas**.
- 2. Haga clic en **Agregar/Editar Menús**. A continuación, se abrirá esta página.
- 3. Haga clic en **Agregar Menú**.
- 4. Haga clic en el menú desplegable **¿Qué Comida Desea Agregar?** y seleccione el tipo de comida: **Desayuno, Merienda o Almuerzo/Cena**.

<span id="page-13-0"></span>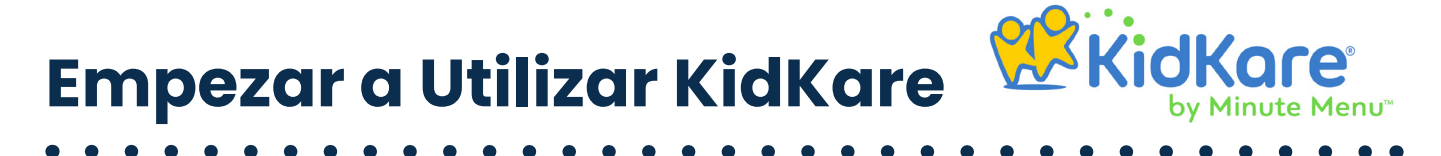

- 5. Haga clic en la casilla **¿Cuál es el Nombre de este Menú?** e introduzca un nombre.
- 6. Haga clic en cada menú desplegable y seleccione los componentes de la comida. También puede escribir en la casilla situada en la parte superior de cada menú para realizar una búsqueda.
- 7. Para el componente de **Pan/Alternativo**, haga clic **en Es Rico en Cereales Integrales** para marcar que esta opción mantiene estas características. El patrón de comidas del CACFP requiere que usted sirva por lo menos menos un alimento rico en cereales integrales cada día.
- 8. Haga clic en **Guardar**. Ahora puede ver su menú en la página Agregar/Editar menús.

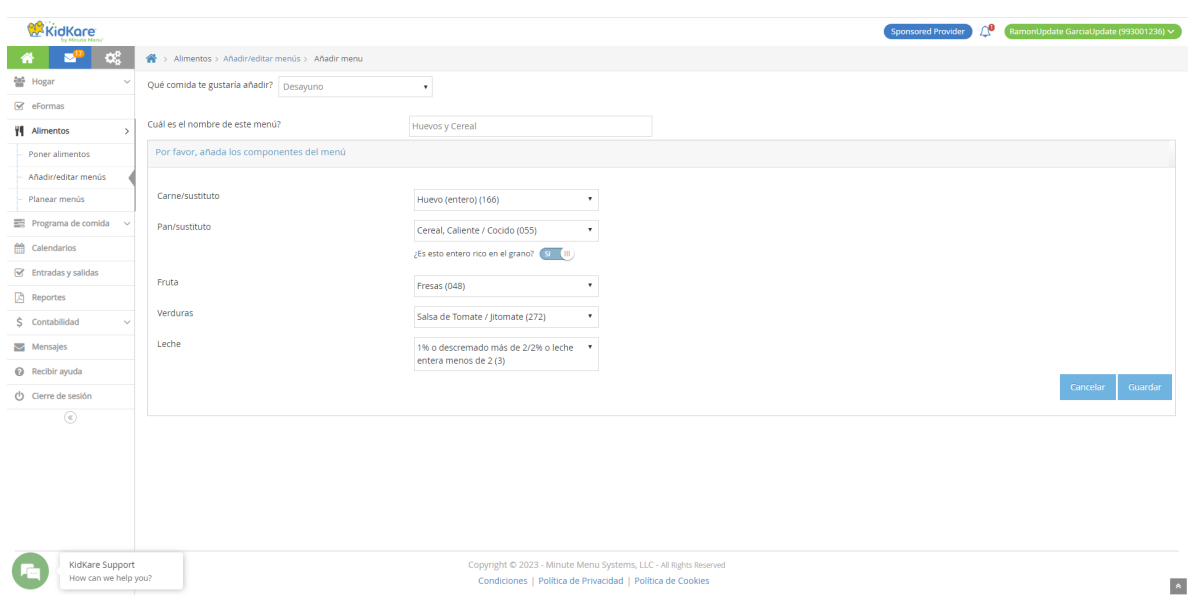

#### Programar Menús

Puede programar los menús para niños lactantes y no lactantes con antelación en el Calendario de Comidas.

- 1. En el menú de la izquierda, haga clic en **Programa Alimenticio**.
- 2. Haga clic en **Calendario**. Observe que las comidas que ya haya programado aparecen aquí.
- 3. Haga clic en **Programar Menús**.
- 4. Seleccione la opción de niños **Lactantes o No Lactantes**.
- 5. Haga clic en la fecha para la que deseas programar el menú. Se abrirá una ventana emergente con el Menú Diario.
- 6. Utilice los menús desplegables para seleccionar los componentes de cada comida de la lista. También puede hacer clic en **Menús** para seleccionar un menú guardado.

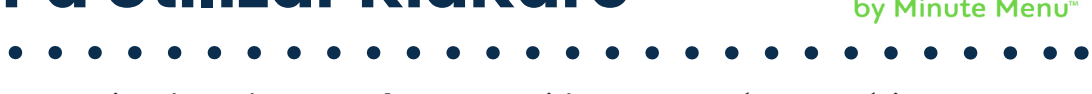

- <span id="page-14-0"></span>7. Cuando haya terminado, pulse **Guardar**. La comida aparecerá automáticamente en la página Registro de Comidas para ese día cuando seleccione un horario.
- **Nota:** Las comidas que aparecen marcadas en negrita en el Calendario de Menús se crearon utilizando una de sus plantillas. Puede tratarse de una suya o una creada por su patrocinador del programa alimenticio. Las que no aparecen en negrita fueron creadas seleccionando componentes individuales.

## **Actualizar los Calendarios**

Utilizando KidKare, tiene acceso a varios calendarios que facilitan la gestión de su negocio de atención a los participantes. Estos incluyen el Calendario del Proveedor, del Participante y de los Menús Programados, que cubrimos en el apartado **Crear y Programar los Menús**. Esta sección se centra en los calendarios del Proveedor y del Participante.

## Calendario del Proveedor

Utilice el Calendario del Proveedor para documentar los días en que estará cerrado por negocios, abierto en días festivos o sirva comidas fuera de las instalaciones. Es importante documentar esta información para que su patrocinador del programa alimenticio esté al tanto.

- 1. En el menú de la izquierda, haga clic en **Calendario**. Se mostrará el del proveedor de forma predeterminada.
- 2. Arrastre los eventos de la sección **Eventos Desplazables** de la derecha y suéltelos en el día apropiado del calendario. Observe que los días en los que se programan menús aparecen resaltados en amarillo.
- 3. Una vez que haya agregado un evento al calendario, haga clic en él para incluir detalles. Se abrirá la ventana emergente "Editor de Eventos".
- 4. Seleccione  $a(s)$  comida(s) que se verán afectadas por este evento.
- 5. Haga clic en la casilla **Detalles** e ingrese cualquier nota sobre el evento.

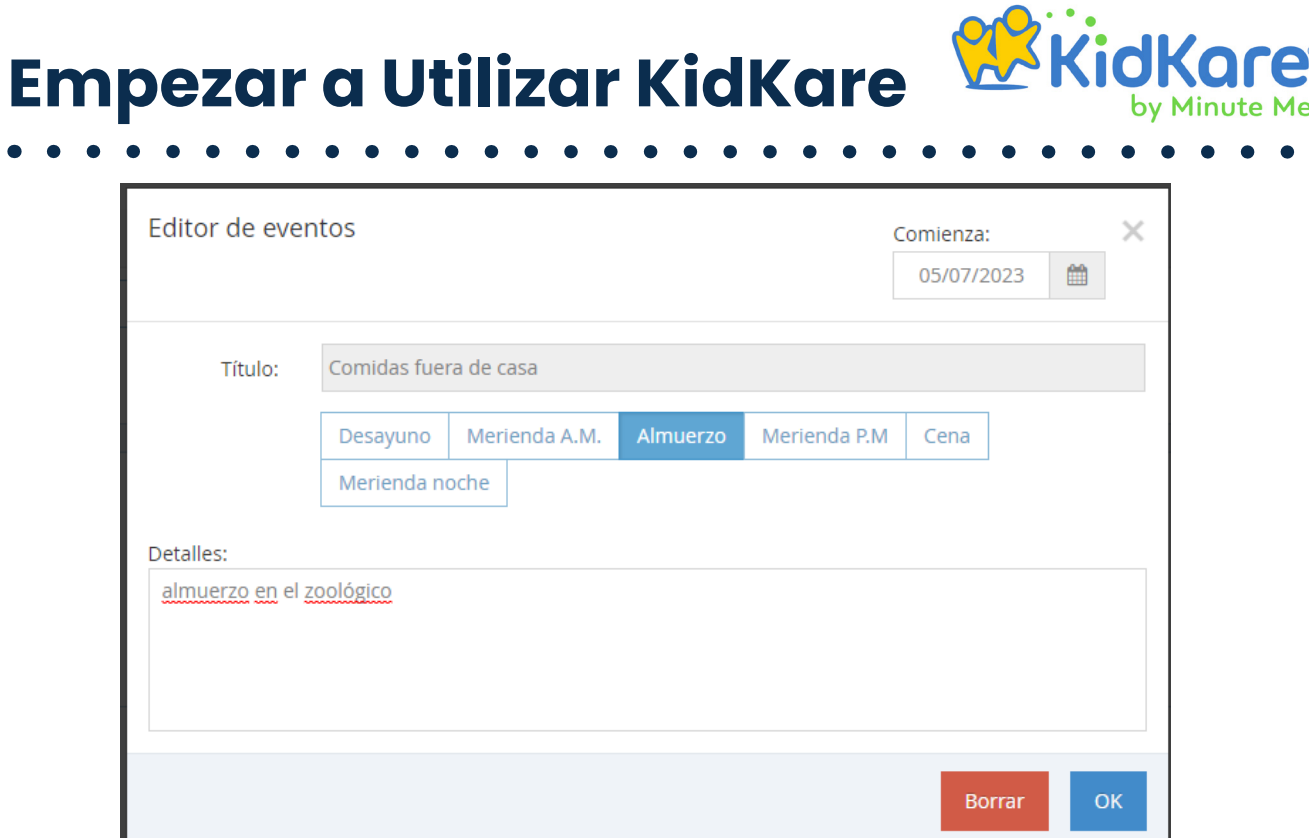

6. Cuando termine, pulse **ACEPTAR (OK)**.

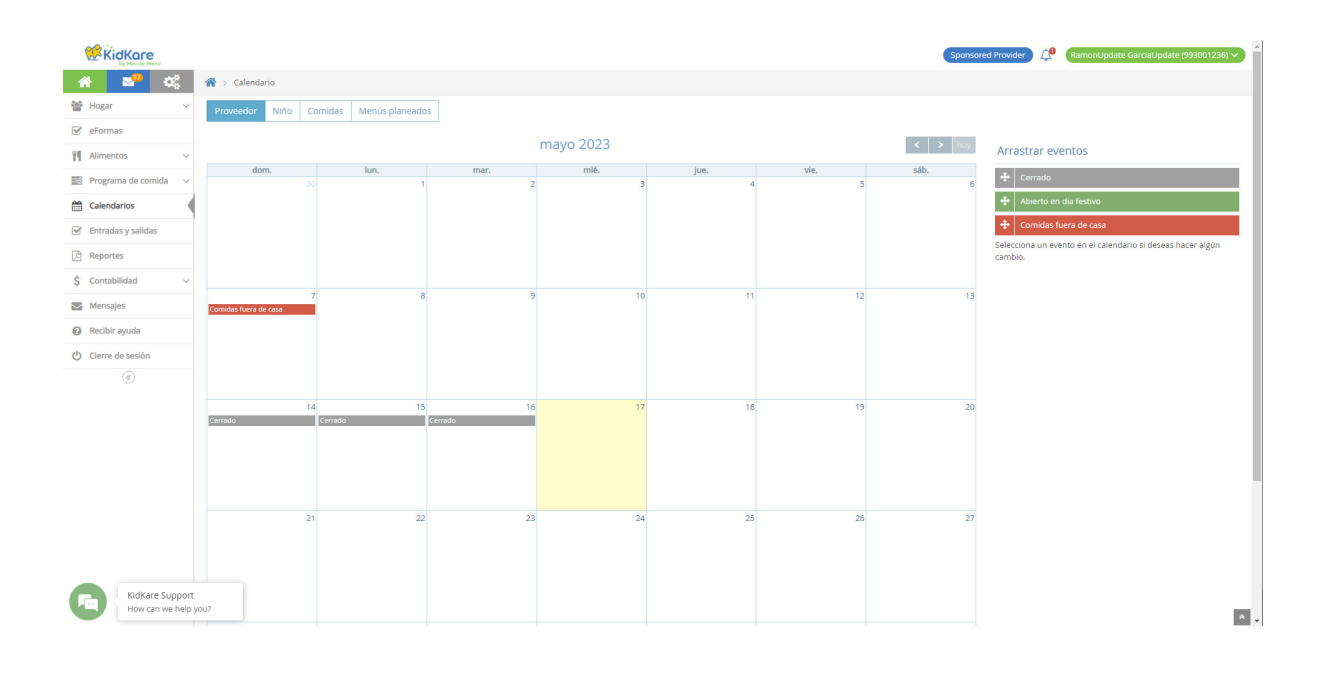

#### **Nota:** Para eliminar un evento que agregó por error, haga clic en él para abrir el Editor. A continuación, haga clic en **Eliminar**. Cuando le pregunten ¿Está seguro?, vuelva a hacer clic en Eliminar.

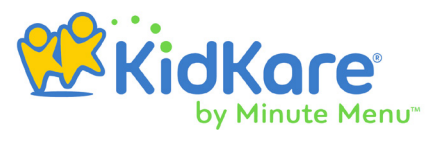

## <span id="page-16-0"></span>Calendario del Participante

Utilice el Calendario del Participante para documentar a los que estén presentes bajo su cuidado en días festivos, cuando no había clases o porque estaban enfermos y no pudieron asistir a la escuela.

- 1. En el menú de la izquierda, haga clic en **Calendario**. Se abrirá esta página.
- 2. Haga clic en **Participante**. Se abrirá el calendario correspondiente. Tenga en cuenta que puede tener varios calendarios seleccionados simultáneamente, y si lo hace, se mostrarán los eventos de todos ellos.
- 3. Haga clic en el menú desplegable **Seleccionar Participante** y elija al participante. Hay dos formas de hacerlo:
	- **3.1.** Expanda cada categoría, encuentre al participante y haga clic en su nombre.
	- 3.2. Haga clic en el la casilla de búsqueda **Escriba para Buscar** e ingrese todo o parte del nombre del participante para filtrar la lista. Haga clic en su nombre.
- 4. Arrastre los eventos de la sección **Eventos Desplazables** de la derecha y suéltelos en el día apropiado del calendario.
- 5. Una vez que haya agregado un evento al calendario, haga clic en él para incluir detalles. Se abrirá la ventana emergente **Editor de Eventos**.
- **6.** Seleccione la(s) comida(s) que se verán afectadas por este evento.
- 7. Haga clic en la casilla **Detalles** e ingrese cualquier nota sobre el evento.
- 8. Cuando termine, pulse **ACEPTAR (OK)**.

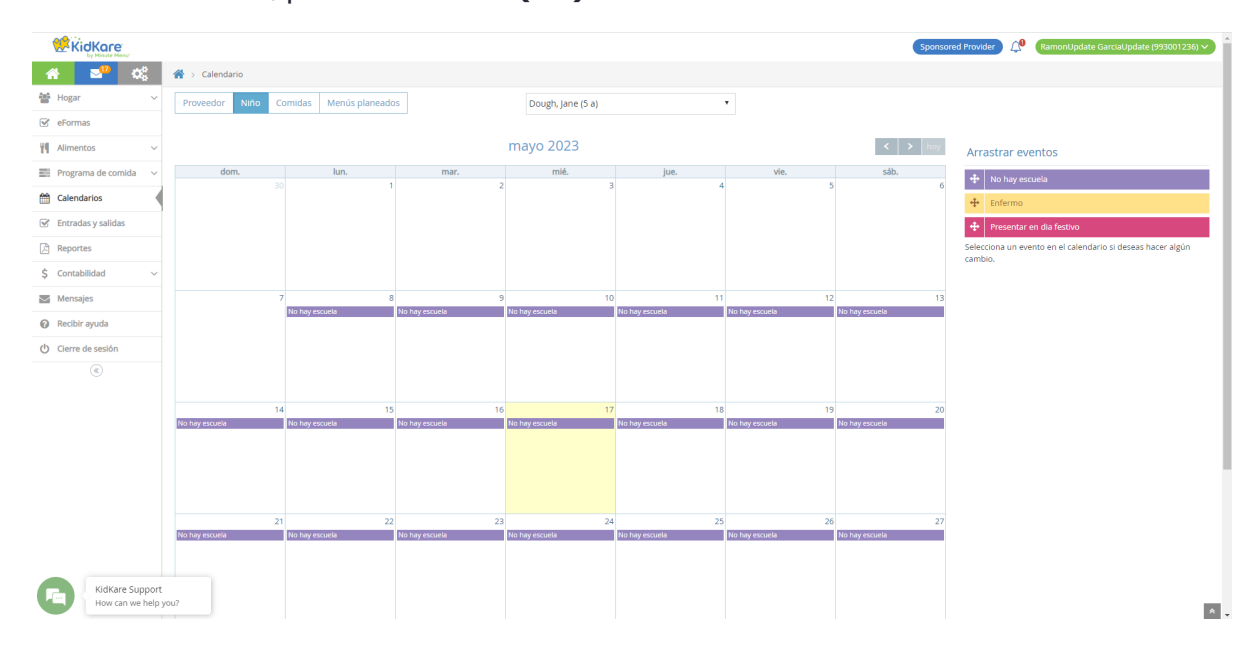

<span id="page-17-0"></span>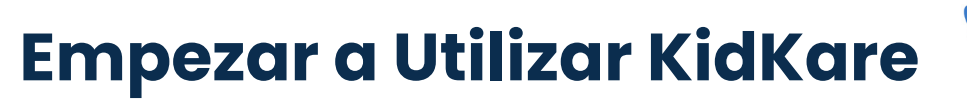

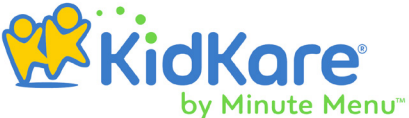

**Nota:** Para eliminar un evento que agregó por error, haga clic en él para abrir el Editor. A continuación, haga clic en **Eliminar**. Cuando le pregunten **¿Está seguro?**, vuelva a hacer clic en **Eliminar**.

### **Enviar Reclamos a su Patrocinador**

Al final del mes, mande sus reclamos al patrocinador en la página Enviar al Patrocinador. Tenga en cuenta que una vez que lo haga, la información de su programa alimenticio (menús, asistencia y conteos de comidas) dejará de ser editable. Si envía el reclamo y después se da cuenta de que necesita realizar un cambio, póngase en contacto con el patrocinador del programa.

- 1. En el menú de la izquierda, haga clic en **Programa Alimenticio**.
- 2. Haga clic en **Enviar al Patrocinador**. Esta página se abrirá y mostrará el resumen de reclamos del mes en curso. Observe que aparece el texto No Enviado al Patrocinador.

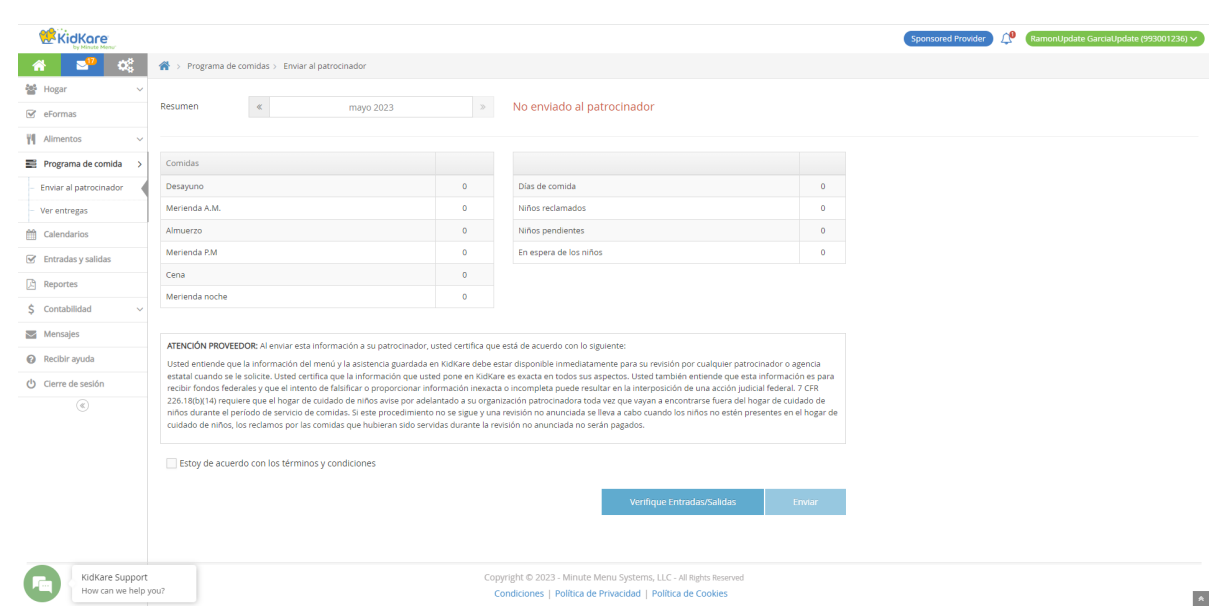

3. Revise el resumen de reclamos y compruebe cualquier posible problema.

- 4. Haga clic en **Verificar Entradas y Salidas** para ejecutar este reporte de horarios, en caso de ser necesario. Este se abrirá y filtrará automáticamente al mes actual. Cuando haya terminado, vuelva a la página Enviar al Patrocinador.
- 5. Marque la casilla de **Acepto los Términos y Condiciones**.
- 6. Haga clic en **Enviar**. El texto de la parte superior de la página cambiará a Enviado al Patrocinador. También aparecerá la fecha y hora en que envió el reclamo.

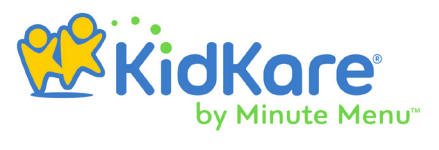

### <span id="page-18-0"></span>Ver Reclamos

Puede consultar las solicitudes presentadas en la página de Ver Reclamos.

- 1. En el menú de la izquierda, haga clic en **Programa Alimenticio**.
- 2. Haga clic en **Ver Reclamos**. Por defecto se abrirá la página en el mes en curso. Si no ha presentado ningún reclamo, aparecerá un mensaje indicando que su Reclamo Aún no ha Sido Procesado.
- 3. Haga clic en para explorar los meses anteriores, y en para volver hacia delante. También puede hacer clic en la casilla de Fecha para seleccionar el mes que desea ver en un calendario.
- 4. Haga clic en **Procesado** para descargar y ver el reporte de errores de su solicitud.
- 5. Haga clic en **Imprimir Resumen de Reclamos** para descargar este documento y el reporte de errores del mes seleccionado.

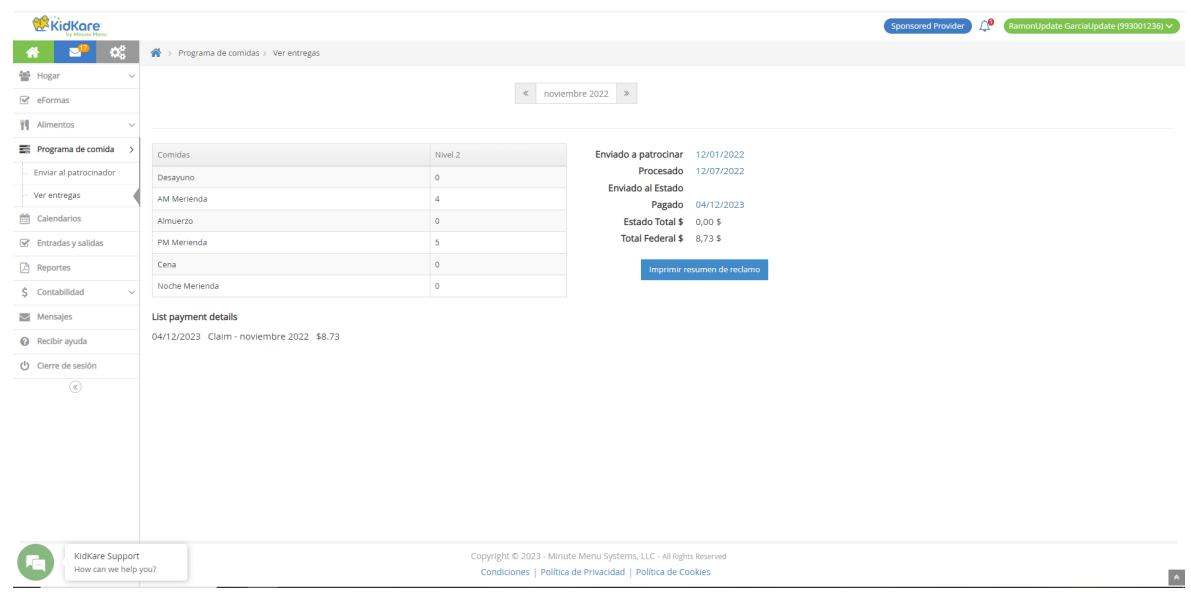

## **Generar Reportes**

KidKare incluye numerosos reportes que le ayudarán a administrar su negocio de atención a los participantes y los datos de su programa alimenticio.

Para imprimir reportes en KidKare:

- 1. En el menú de la izquierda, haga clic en **Reportes**.
- 2. Haga clic en el menú desplegable **Seleccionar Categoría** y elija la categoría de reporte que necesita.

- <span id="page-19-0"></span>3. Haga clic en el menú desplegable **Seleccionar Reporte** y elija el reporte que necesitas.
- 4. Establezca filtros adicionales, según sea necesario. Estos varían según el reporte.
- 5. Haga clic en **Ejecutar**. A continuación, el reporte se ha generado.

### Descripciones del Reporte

Esta sección describe los reportes disponibles para usted en KidKare, los cuales están organizados por categorías. Seleccione la categoría asociada cuando genere el reporte desde la página correspondiente, a menos que se indique lo contrario.

#### Reportes de los Participantes

- **Reporte de Inscripción de los Participantes:** Imprime los formularios de inscripción de los participantes.
- **Horarios de Entrada y Salida de los Participantes:** Enumera estos horarios para un intervalo de fechas seleccionado. Además, también muestra las horas totales y trabajadas por día. Si está registrando temperaturas, también aparecerán en este reporte.
- **Inmunización de los participantes:** Enumera todos los registros de inmunización de los participantes que tenga en sus archivos.

#### Reportes de Declaración de Reclamos

- **Reporte de Detalles de Pago:** Proporciona información sobre todos los pagos recibidos de su patrocinador por sus reclamos al CACFP. Incluye el número y tipo de cheque, método de pago, etc.
- **Resumen de Reclamos Y Reporte de Errores:** Proporciona un resumen de su reclamo mensual. También incluye cualquier denegación realizada.
- **Reporte Detallado de Asistencia Reclamada:** Proporciona una lista de asistencia y del número de comidas que ha reclamado para un mes seleccionado.
- **Recuento de Comidas Pagadas:** Muestra el número de comidas pagadas para un mes seleccionado, incluyendo los montos totales para cada tipo de comida.
- **Informe Fiscal:** Resume los ingresos y gastos estimados de su programa alimenticio para el año natural. Utilice este reporte como una ayuda para la preparación del impuesto sobre la renta.

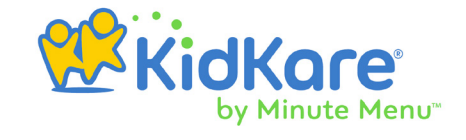

#### <span id="page-20-0"></span>Reportes de Comidas y Asistencia

- **Resumen de Asistencia:** Ofrece un resumen rápido de la asistencia mensual, clasificada por comidas.
- **Reporte de Comidas Servidas:** Enumera todos los alimentos que ha servido durante un mes determinado.
- **Reporte de Asistencia de 5 Días:** Proporciona un gráfico de cada participante durante cualquier periodo de cinco días.
- **Reporte de Verificación de Horarios de Entrada y Salida:** Muestra estos horarios de los participantes durante el mes, e indica si hay algún registro faltante. Se trata del mismo reporte al que se accede desde la página Enviar al Patrocinador.
- **Reporte de Asistencia y Comidas Reclamadas:** Proporciona una lista de todos los alimentos reclamados y la asistencia para un mes específico. Algunos patrocinadores pueden requerir que imprima este reporte y les proporcione una copia física mensual.
- **Reporte Detallado de Asistencia Reclamada:** Proporciona una lista de las comidas que se han registrado para cada participante en un reclamo específico y está organizado por cada participante.
- **Reporte Detallado de Asistencia:** Proporciona información sobre las comidas y asistencias por participante para un mes en específico.
- **Reporte de Detalles de Alimentación para Niños Lactantes:** Proporciona una lista de los alimentos servidos específicamente a los lactantes. Puede filtrarlo para incluir únicamente a los que están listos para el desarrollo o puede generarlo para todos.

#### Reportes de Planificación de Menús

- **Menús programados:** Enumera todos los menús que ha programado para la semana o el mes. También puede imprimirlo desde la página de Calendario.
- **Mis menús:** Son versiones impresas de los menús que ha creado en KidKare. Puede imprimir una versión para niños lactantes, no lactantes, o ambos.
- **Menús EZ:** Son versiones impresas de cualquier Menú EZ (Planificación y Producción Sencilla) que su patrocinador haya creado y le haya asignado. Puede imprimir una versión para niños lactantes, no lactantes, o ambos.
- **Informes de patrones de comidas del USDA:** Estos informes generan los requisitos del patrón de comidas del USDA. Puede imprimir una versión para niños lactantes y otra para no lactantes, también puede imprimirla en español.

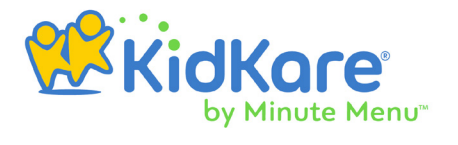

#### <span id="page-21-0"></span>Hojas de trabajo

Las hojas de trabajo son formularios en blanco que puede imprimir y rellenar físicamente. Dispone de las siguientes opciones:

- Hoja de Comidas Diarias
- Hoja de Asistencia Semanal
- Hoja de Renovación de la Inscripción
- Hoja de Registro de Entrada y Salida

#### Reporte de Revisión

Una vez que su patrocinador complete la revisión de la visita domiciliaria, usted recibirá un correo electrónico y un mensaje en KidKare indicándole que el Reporte de Revisión está listo para ser descargado. Estos mensajes contienen un enlace que conduce a una copia en PDF de la revisión completada por su patrocinador, guarde una para sus registros. Este en particular no puede ser impreso desde la página de Reportes.